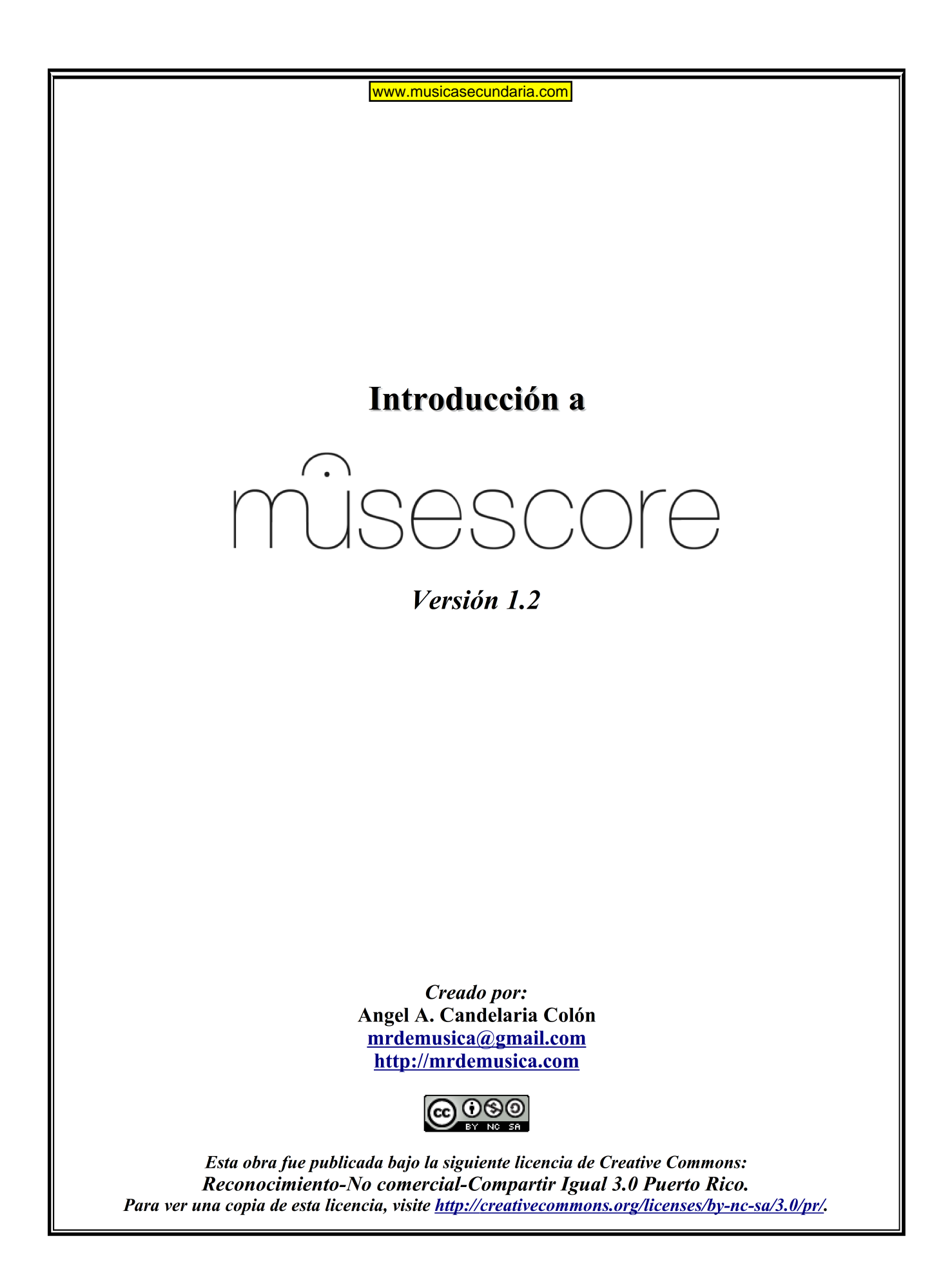

# Tabla de Contenido

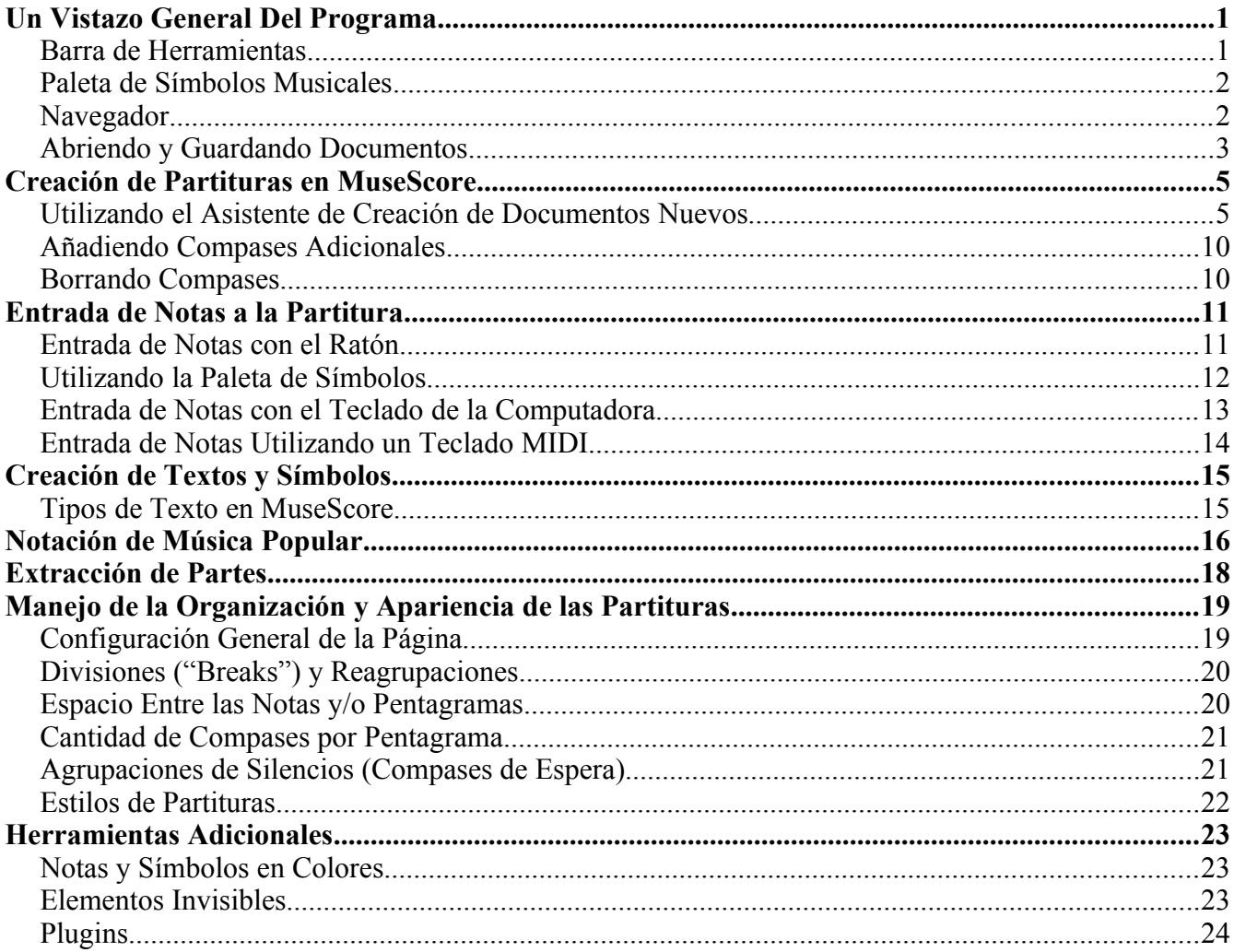

# **Un Vistazo General Del Programa**

# *Barra de Herramientas*

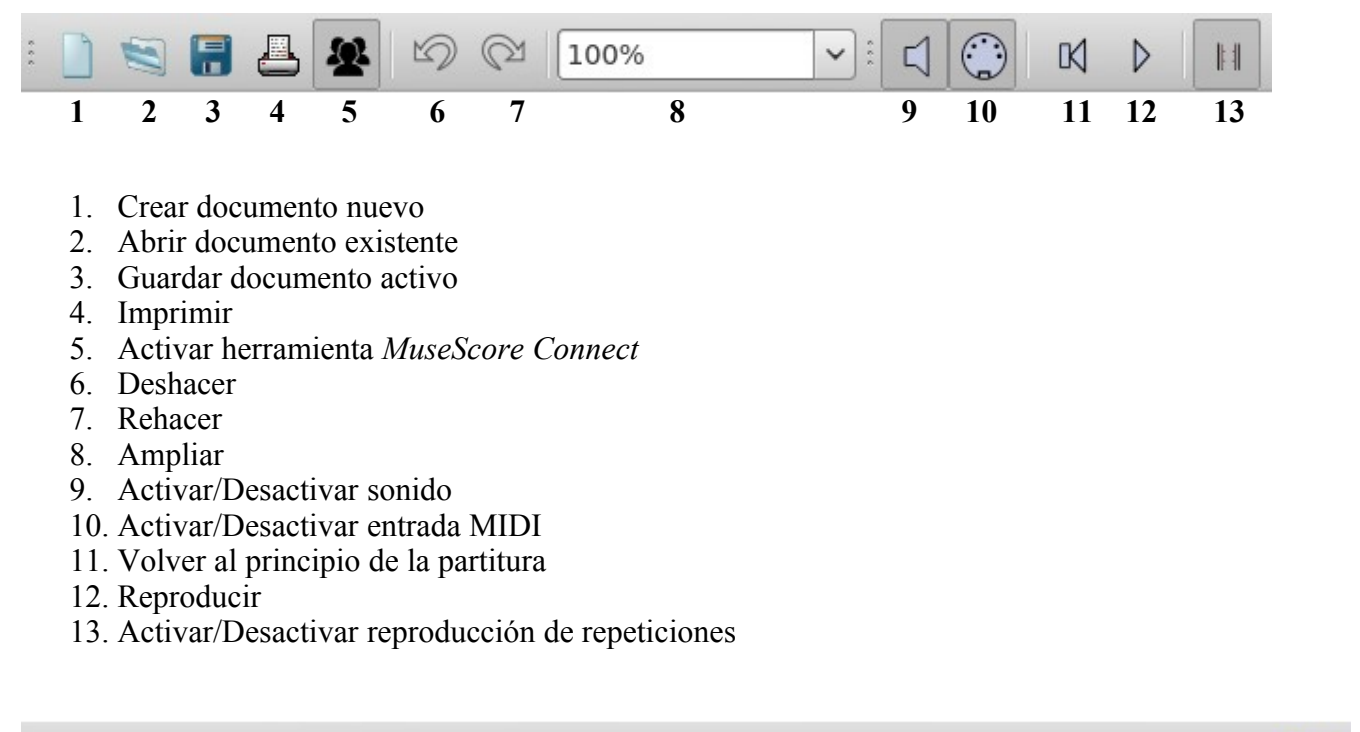

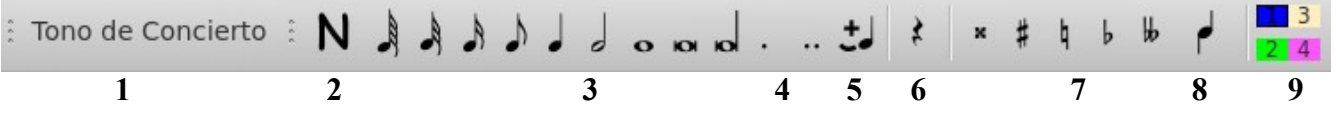

- 1. Tono de Concierto/Transporte
- 2. Activar/Desactivar modo de entrada de notas
- 3. Figuras Musicales
- 4. Puntillos
- 5. Ligadura
- 6. Crear silencio basado en figura seleccionada
- 7. Alteraciones
- 8. Dirección de la plica
- 9. Selector de Voces

## *Paleta de Símbolos Musicales*

La *Paleta de Símbolos Musicales* permite añadir a la partitura diversos símbolos musicales, según sea necesario. Esta incluye símbolos como barras, repeticiones, marcas dinámicas, símbolos de interpretación, diferentes tipos de cabezas de notas, y otros mas.

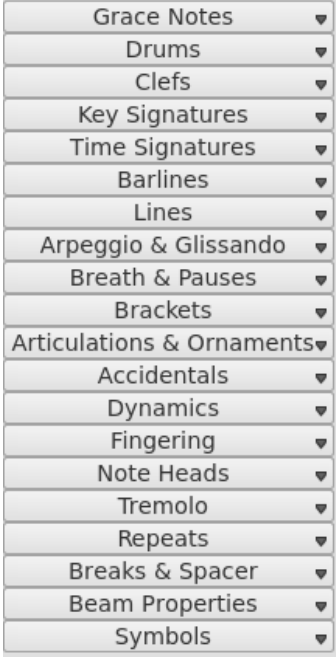

# *Navegador*

El *Navegador* inicialmente se encuentra ubicado en la parte posterior de la pantalla del programa. El mismo permite enfocar distintas áreas de la partitura. Para utilizarlo, simplemente pulse con el ratón dentro del rectángulo (usualmente azul) y arrastre a la posición deseada.

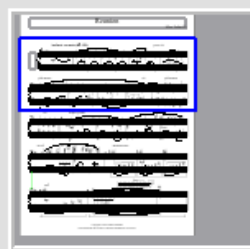

### *Abriendo y Guardando Documentos*

Para abrir un documento:

 $\blacksquare$ 1. Pulse sobre el botón de abrir documentos

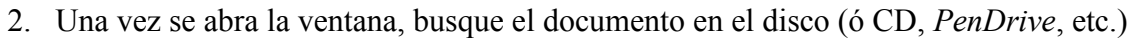

3. Seleccione el documento indicado y pulse sobre el botón **Open** (Abrir):

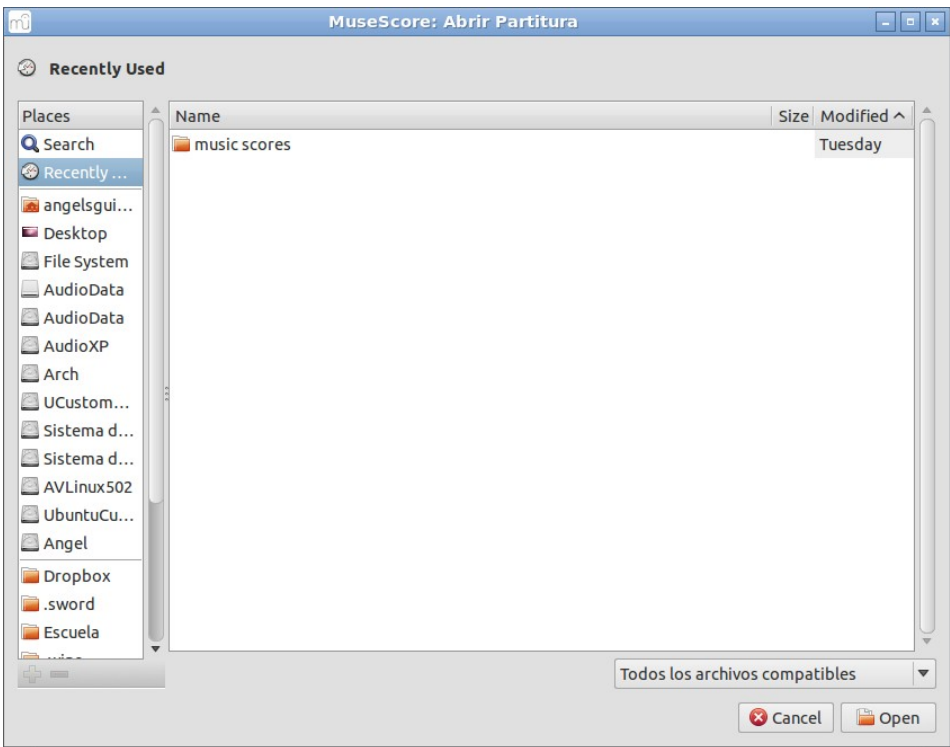

Musescore puede abrir los siguientes tipos de archivos:

- MuseScore (formato nativo del programa)
- MusicXML (útil para importar partituras de otros programas)
- MIDI
- Muse
- Capella
- Bagpipe Music Writer
- BB (Band in a Box en etapa experimental al momento)
- Overture (en etaba experimental al momento)

#### *Un Vistazo General Del Programa Página 4*

Para guardar un documento de nueva creación:

- $\blacksquare$ 1. Pulse sobre el botón de guardar documentos
- 2. Seleccione el lugar donde desea guardarlo.
- 3. Escriba un nombre para el nuevo documento donde dice **Name**.
- 4. Pulse sobre el botón **Save** (Guardar):

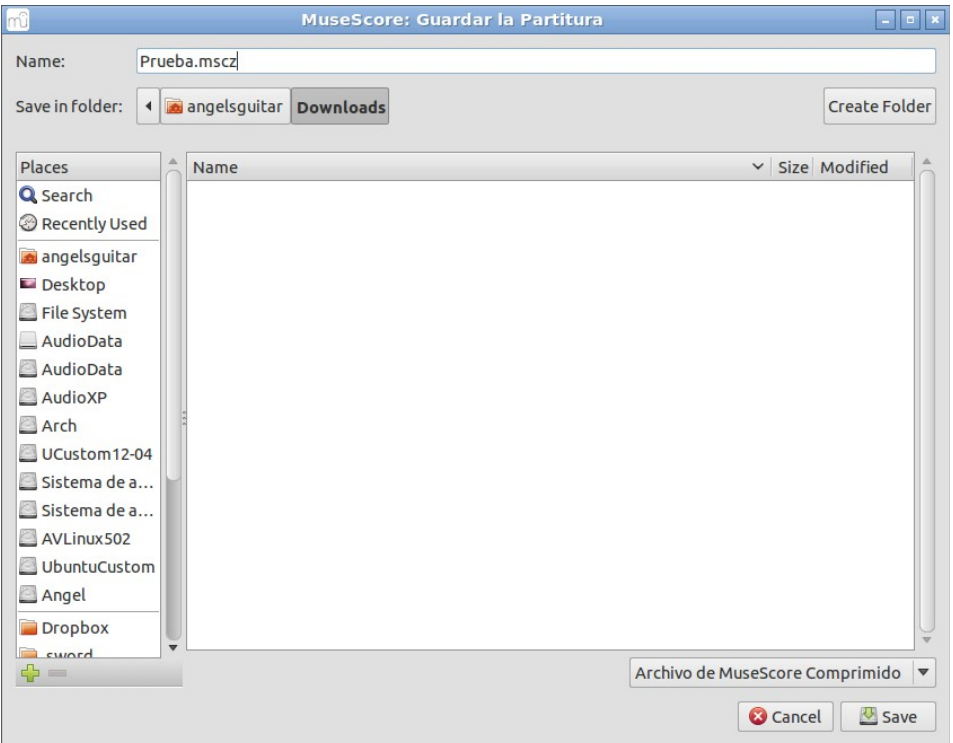

MuseScore tiene la capacidad de guardar una partitura en los siguientes formatos:

- MuseScore, Compressed MuseScore (formatos nativos)
- MusicXML, Compressed MusicXML (útil para exportar partituras a otros programas)
- Standard MIDI Archivo
- PDF (útil para compartir partituras)
- PostScript, Mapa de Bits, Gráfico de Vectores Escalables (para exportar la partitura como una imagen)
- Lilypond
- Wave, Flac, Ogg Vorbis (para crear una grabación en audio de la partitura)

Si el documento había sido guardado anteriormente, el pulsar sobre la herramienta de guardar documentos lo guardará con el mismo nombre que tenía. En tal caso, la ventana anterior no se mostrará. Si desea guardar el documento con otro nombre, pulse sobre el Menú de **Archivo** y escoja **Guardar como...**

## *Utilizando el Asistente de Creación de Documentos Nuevos*

Para crear un nuevo documento, pulse sobre el menú de **Archivo** → Nuevo (atajo: Ctrl+N /  $\mathcal{H}$ +N para Mac) ó pulse sobre la herramienta de crear un documento  $\Box$ . Verá la siguiente ventana:

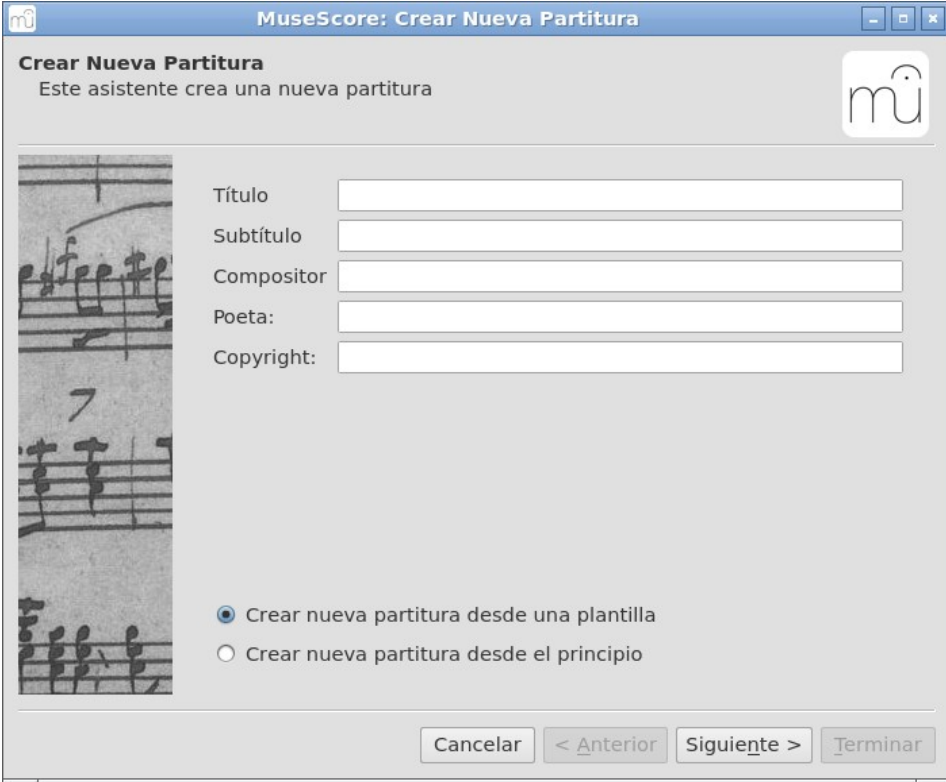

En esta ventana podrá escribir la información básica de la partitura, como el título de la pieza musical, subtítulo, compositor, derechos de autor, etc.

En la parte de abajo puede escoger entre lo siguiente:

- *Crear nueva partitura desde una plantilla*: Le permite crear la partitura basándose en una plantilla predefinida y con estilo prediseñado.
- *Crear nueva partitura desde el principio*: Le permite crear el documento desde cero y especificar los instrumentos musicales que desea utilizar.

Si escoge la opción *Crear nueva partitura desde una plantilla*, verá la siguiente ventana:

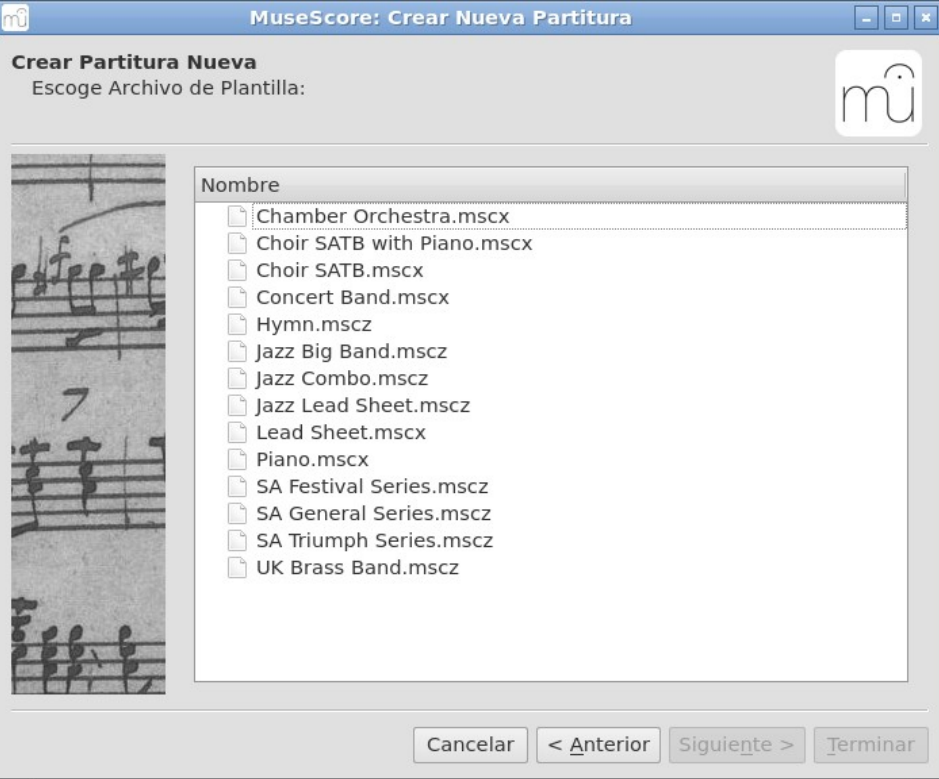

Aquí podrá escoger la plantilla deseada para su partitura pulsando sobre el nombre de la misma. Una vez escoja, pulse sobre **Siguiente**.

Si escoge la opción *Crear nueva partitura desde el principio*, verá la siguiente ventana:

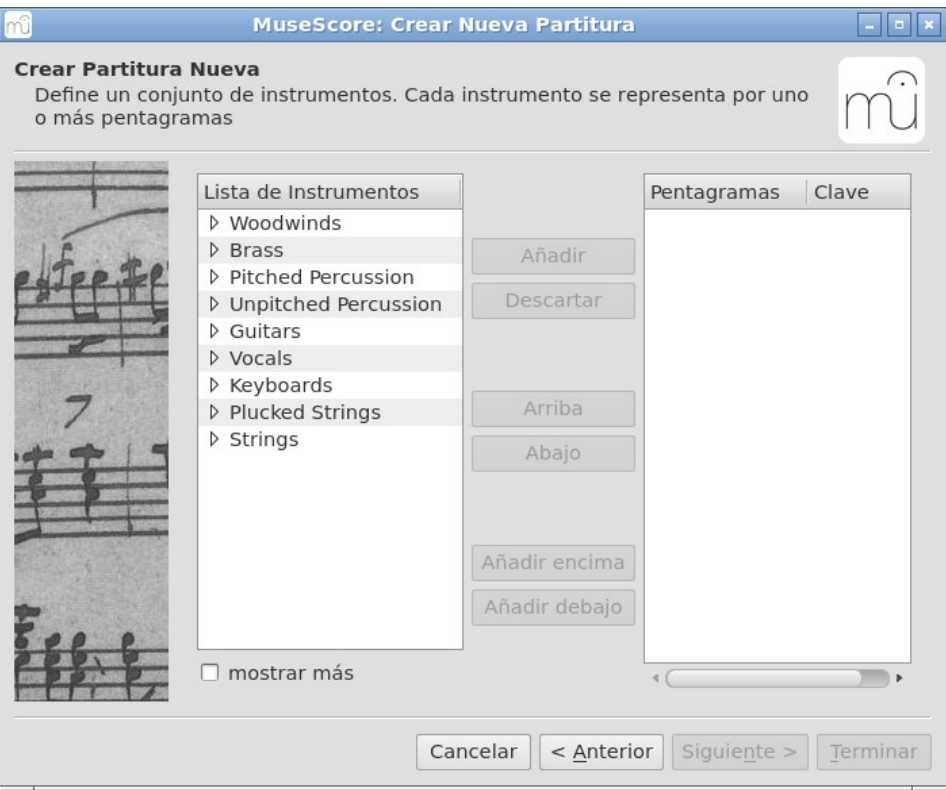

Aquí podrá seleccionar los instrumentos que desea incluir en la partitura. Los mismos se encuentran agrupados por categorías. Para añadir un instrumento, primero pulse sobre el pequeño triángulo al lado izquierdo del nombre de cada categoría para mostrar los instrumentos contenidos en esta. Luego escoja el instrumento deseado y pulse el botón **Añadir**.

Luego de seleccionar los instrumentos deseados, es posible organizarlos en el orden de preferencia. Para hacerlo, en la columna derecha pulse sobre el nombre del instrumento que desea mover de lugar y utilice los botones **Arriba** y **Abajo** para moverlos.

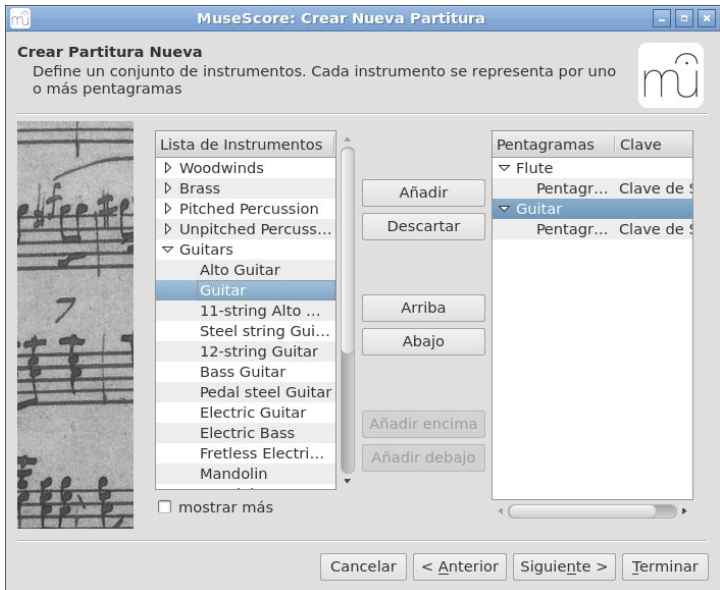

Independientemente si anteriormente escogió *Crear nueva partitura desde una plantilla* o *Crear nueva partitura desde el principio*, al pulsar sobre el botón **Siguiente** en cualquiera de las secciones anteriores verá la siguiente ventana:

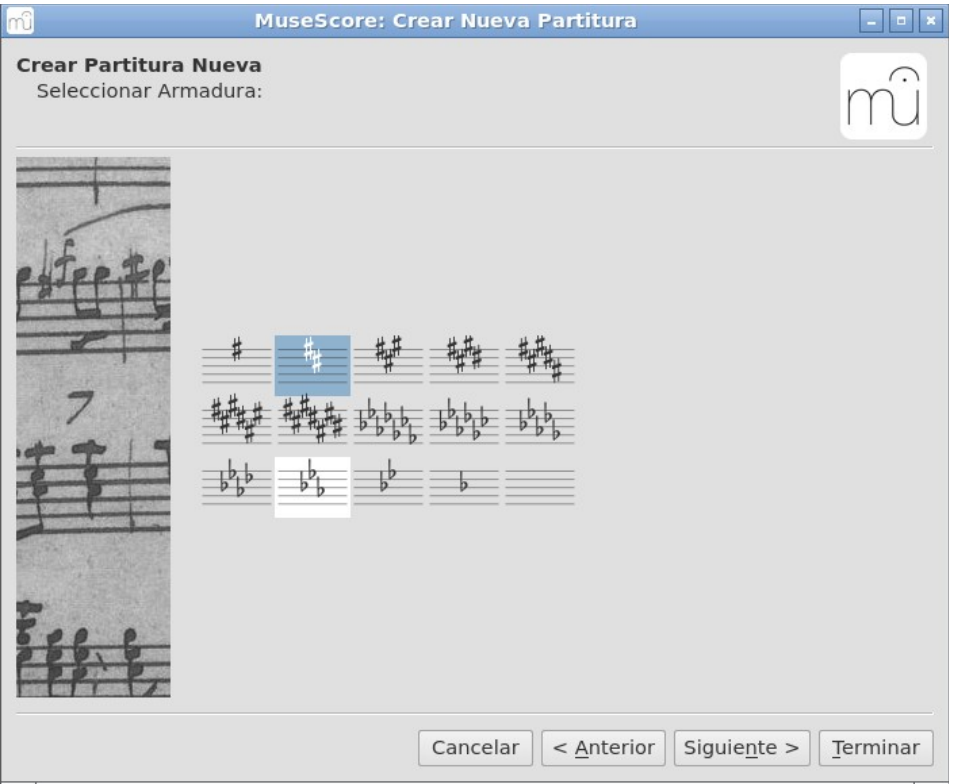

Escoja la tonalidad que desee utilizar y luego pulse sobre el botón **Siguiente**.

Verá una ventana como esta:

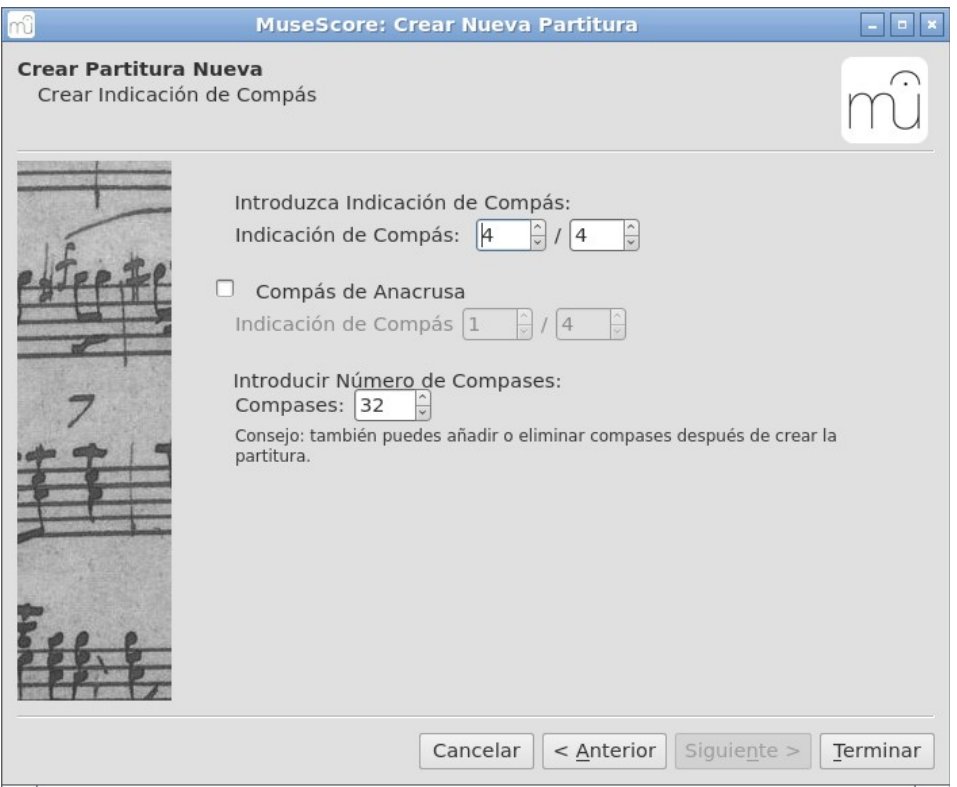

En la parte de arriba podrá escoger el Cifrado que desea utilizar. Utilice los pequeños botones junto a los números, o simplemente escriba los valores directamente.

La opción *Compás de Anacrusa* le permite crear una Alzada o Anacrusa al principio de la partitura. Si desea esta opción, pulse sobre el pequeño cuadrado a la izquierda de *Compás de Anacrusa* y escoja la duración de la Alzada en los espacios debajo.

Por último, escriba en la sección *Compases* la cantidad de compases que desea tener inicialmente en su partitura. Si no sabe cuantos necesita, escriba un aproximado. Luego usted podrá añadir o quitar compases si es necesario.

Al terminar, pulse sobre el botón **Terminar** para crear la partitura en blanco.

## *Añadiendo Compases Adicionales*

- Para añadir compases adicionales, pulse sobre el menú **Crear → Compases → Anadir Compás**, o pulse **Ctrl+B** ( $\mathcal{H}$ +B para Mac). De esta forma añadirá compases adicionales uno por uno.
- Si desea añadir varios compases al final, pulse sobre el menú **Crear → Compases → Anadir Compases...** (o pulse las teclas **Shift+Ctrl+B** / **Shift+**X**+B** para Mac) Verá una ventana como la siguiente:

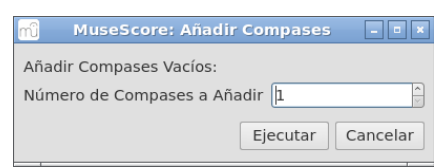

Escriba la cantidad de compases que desea añadir y pulse **Ejecutar**.

- Para añadir compases adicionales en medio del pentagrama, pulse sobre el menú **Crear → Compases → Insertar Compás**, o pulse **Ins**. De esta forma añadirá compases adicionales uno por uno.
- Si desea añadir varios compases en medio del pentagrama, pulse sobre el menú **Crear → Compases → Insertar Compases...** (o pulse las teclas **Ctrl+Ins** / X**+Ins** para Mac) Verá una ventana como la siguiente:

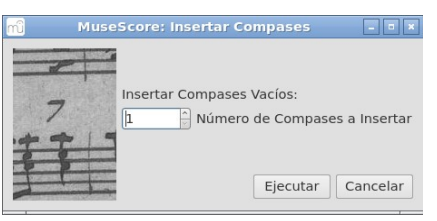

Escriba la cantidad de compases que desea añadir y pulse **Ejecutar**.

### *Borrando Compases*

Para borrar un compás:

- Pulse sobre el compás que desea borrar para seleccionarlo. Notará que al seleccionarlo queda encerrado en un rectángulo (usualmente azul).
- En el menú superior, escoja **Editar → Borrar los Compases Seleccionados,** o pulse **Ctrl+Supr** (X**+Del** para Mac)

Para borrar varios compases, seleccione los que desea borrar (mantenga pulsada la tecla **Shift** mientras pulsa con el ratón los compases para seleccionar mas de uno a la vez) y luego utilice **Editar → Borrar los Compases Seleccionados** para borrarlos (o pulse Ctrl+Supr o  $\mathcal{H}$ +Del en Mac).

# **Entrada de Notas a la Partitura**

Existen tres formas básicas de entrar notas en MuseScore:

- 1. Utilizando el ratón
- 2. Utilizando el teclado de la computadora
- 3. Utilizando un teclado MIDI

## *Entrada de Notas con el Ratón*

- Pulse la tecla **Esc** en el teclado de la computadora. Esto cancelará cualquier selección previa que pueda haber en la partitura.
- Pulse la tecla **N** en la barra de herramientas (o pulse la tecla **N** en el teclado de la computadora) para activar el modo de escritura en MuseScore. Notará que aparece un cursor (usualmente azul) en la partitura.
- En la barra de herramientas, escoja la figura que desea escribir en la partitura pulsando sobre ella.
- En el Pentagrama, pulse sobre la línea o espacio donde desea colocar la nota.
	- Si la nota cae en un espacio o línea no deseado, puede arreglarla utilizando las flechas  $\uparrow y \downarrow$ del teclado de la computadora.
	- Si desea escribir un silencio, primero pulse sobre la figura que corresponde a la duración del mismo y luego pulse sobre el botón  $\epsilon$ . Finalmente, pulse sobre la línea o espacio donde desea colocar el silencio.
	- Si desea aplicar un puntillo o doble puntillo a la nota, pulse el botón correspondiente *antes* de escribirla en el pentagrama.
	- Si desea que la nota tenga un símbolo de sostenido, bemol, becuadro, doble sostenido o doble bemol; pulse sobre el símbolo correspondiente *luego* de escribir la nota en el pentagrama.
	- Si desea cambiar la dirección de la plica de la nota, pulse sobre el botón  $\blacksquare$ .
	- Si desea añadir una nota ligada a otra previamente escrita en el pentagrama, en la barra de

herramientas pulse sobre la figura que desea añadir y luego pulse sobre el botón  $\pm$ .

- Si está escribiendo música a dos voces o mas, utilice el botón  $\sqrt{24}$  para escoger la voz en la cual desea escribir la nota *antes* de escribirla en el pentagrama.
- Si desea cambiar o alterar una figura luego de haberla escrito en el pentagrama:
	- Pulse la tecla **Esc** en el teclado de la computadora. Esto cancelará cualquier selección previa que pueda haber en la partitura, y colocará en programa en el modo de edición.
- Pulse sobre la nota que desea editar para seleccionarla.
- En la barra de herramientas, pulse sobre el símbolo correspondiente para realizar cambios (añadir sostenido, bemol, ligadura, cambiar duración, etc.). También puede utilizar las flechas ↑ y ↓ del teclado de la computadora para cambiar la ubicación de la nota seleccionada.
- Para crear un tresillo (u otra agrupación irregular de notas):
	- Seleccione la figura que representa la *duración total* de la agrupación de notas. Por ejemplo, si desea escribir un tresillo de corcheas, debe seleccionar una negra, ya que el tresillo de corcheas se ejecuta en el tiempo que toma una negra.
	- En el menú principal, pulse sobre **Notas**  $\rightarrow$  **Grupos Irregulares** y luego escoja entre las opciones mostradas la agrupación de notas que desea crear. Por ejemplo, para crear un tresillo, escoja **Notas → Grupos Irregulares → Tresillo**.
	- Para finalizar el proceso, escriba en el pentagrama las notas que desea incluir en la agrupación de notas.

### *Utilizando la Paleta de Símbolos*

La *Paleta de Símbolos* nos permite cambiar y/o añadir una gran cantidad de símbolos musicales a nuestra partitura.

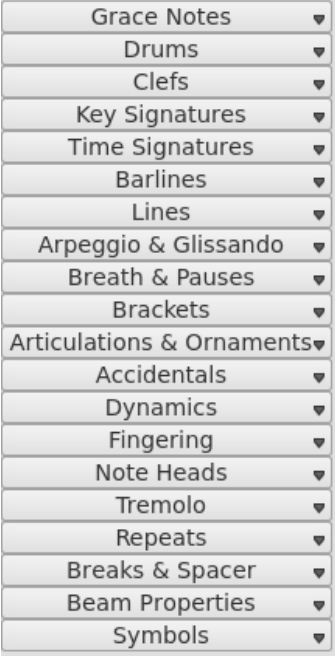

Para utilizar los símbolos disponibles en la paleta:

● Pulse la tecla **Esc** en el teclado de la computadora. Esto cancelará cualquier selección previa que pueda haber en la partitura, y colocará en programa en el modo de edición.

- En la paleta, pulse sobre el nombre de la sección deseada para mostrar los símbolos en esa sección.
- Arrastre con el ratón el símbolo deseado y colóquelo sobre la nota a la cual desea aplicarlo. En el caso de símbolos de compás como *Coda* y barras de repetición, colóquelos sobre el compás deseado.

Si desea editar o mover un símbolo luego de haberlo colocado:

- Pulse la tecla **Esc** en el teclado de la computadora. Esto cancelará cualquier selección previa que pueda haber en la partitura, y colocará en programa en el modo de edición.
- Para mover un símbolo, pulse sobre el y arrástrelo a la posición deseada.
- Para editar un símbolo (agrandarlo o extenderlo), haga doble clic sobre el mismo. Posteriormente, utilice las guías en forma de pequeños cuadrados para editar el símbolo a su gusto. Pulse sobre los pequeños cuadrados y arrástrelos a la dirección deseada.

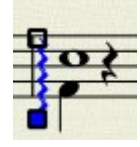

## *Entrada de Notas con el Teclado de la Computadora*

Es posible entrar las notas en MuseScore utilizando el teclado de la computadora. Si usted explora el menú superior y/o coloca el cursor del ratón sobre los botones en la barra de herramientas por espacio de un segundo aproximadamente, notará que el programa le brinda información sobre las combinaciones de teclas que pueden utilizar para realizar esas operaciones.

A continuación se ofrecen las combinaciones de teclas para algunas de las operaciones mas comunes:

- Pulse la tecla **N** para activar/desactivar el modo de escritura en el programa.
- Para seleccionar la figura que desea escribir, utilice los números  $1 9$  en el teclado (arriba de las letras), los cuales corresponden a las figuras en el mismo orden en que aparecen en la barra de herramientas. El 0 corresponde al botón de silencios.
- Utilice las flechas ↑ y ↓ del teclado de la computadora para hacer una nota sostenida o bemol.
- Para escribir la nota en el pentagrama, pulse la letra correspondiente al nombre de la nota deseada (utilizando los nombres de las letras en inglés: **C** = Do, **D** = Re, **E** = Mi, **F** = Fa, **G** = Sol,  $A = La$ ,  $B = Si$ ). Por ejemplo, para escribir un Sol, pulse la tecla **G**.
- Para cambiar la octava de la nota escrita, pulse la tecla **Ctrl** ( $\mathcal{H}$  en Mac) y, dejándola pulsada, utilice las flechas ↑ y/o ↓ en el teclado de la computadora para subir o bajar en octavas la nota.
- Para añadir ligaduras, utilice la tecla **+**.
- Si desea invertir la dirección de la plica de una figura, pulse la tecla **X.**

#### *Entrada de Notas a la Partitura Página 14*

Algunas funciones muy convenientes al escribir acordes:

- Primeramente, escriba la nota base o mas grave del acorde.
- Para añadir las notas del acorde, existen dos opciones:
	- Pulse la tecla **Shift** junto con la tecla correspondiente al nombre de la nota. Por ejemplo, si tenemos escrito un Do y deseamos añadir un Mi, pulsamos **Shift + E**. Puede añadir varias notas al mismo acorde en esta manera.
	- **Pulse la tecla Alt** ( $\sim$  en Mac) junto con la tecla numérica correspondiente al intervalo superior que desea añadir. Por ejemplo, si desea añadir una tercera sobre la nota, pulse **Alt + 3 (<del>** $\sim$ **</del> + 3 en Mac). Para añadir intervalos debajo de la nota, utilice la tecla Shift en vez** de **Alt**. Puede añadir varias notas al mismo acorde en esta manera.

#### *Entrada de Notas Utilizando un Teclado MIDI*

El procedimiento para entrar notas con un teclado MIDI (o cualquier instrumento MIDI capaz de producir notas) es básicamente el mismo que para entrar notas con el teclado de la computadora. Las únicas diferencias son:

- En vez de utilizar las letras correspondientes a los nombre de las notas (**C D E F G A B**) se utilizan las teclas del teclado MIDI para entrar las notas.
- No hay necesidad de utilizar **Ctrl** (X para Mac) y las flechas ↑ y/o ↓ para cambio de octavas, ya que MuseScore distingue correctamente la octava en que se toca la nota en el teclado MIDI.
- Para crear notas alteradas (sostenidas o bemoles) basta con sólo tocar la tecla correspondiente en el teclado MIDI. Si fuese necesario cambiar la nota enarmónicamente (por ejemplo, usted deseaba un Re sostenido pero MuseScore escribió un Mi bemol), utilice las flechas ↑ y ↓ del teclado de la computadora para ajustas la nota a su gusto.
- Para crear acordes simplemente toque las notas en el teclado simultáneamente (no es necesario entrar una nota y luego utilizar la tecla **Shift** junto con las teclas numéricas o las teclas correspondientes a los nombres de las notas).

Recuerde que para poder utilizar un teclado o instrumento MIDI para entrar las notas a la partitura, éste debe estar debidamente configurado en el sistema antes de poder utilizarlo en MuseScore.

# **Creación de Textos y Símbolos**

### *Tipos de Texto en MuseScore*

MuseScore contiene varias tipos de texto predefinidos para diversas situaciones, como título, subtítulo, compositor, derechos de autor, texto del sistema, acordes, marcas de ensayo, dinámicas, tempo, y otros mas. Cada tipo de texto predefinido tiene características particulares en cuanto al tipo de letra, estilo, posición en la partitura, tamaño, etc. Los textos predefinidos están ubicados en el menú **Crear → Texto**.

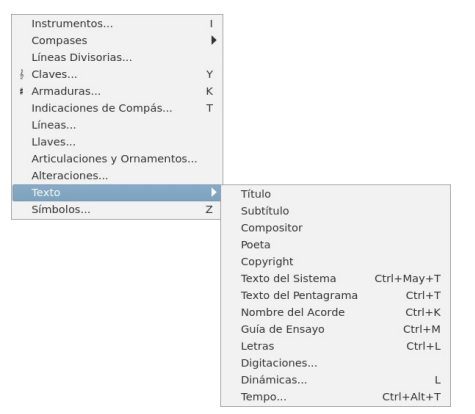

Los mas comunes tienen atajos o combinaciones de teclas predefinidas para hacer mas rápido el acceso ellos. Para utilizar algún tipo de texto, simplemente seleccione el texto deseado en el menú. El cursor se ubicará automáticamente en el área de la partitura predefinida para ese tipo de texto, de modo que usted pueda comenzar a escribir. En algunos tipos de texto especiales, como los de digitación, dinámicas y tempo, se mostrará una ventana que permitirá configurar opciones relacionadas al tipo de texto escogido.

Es importante mencionar que todo tipo de texto creado en una partitura siempre está vinculado a un elemento, ya sea una figura, un silencio, un compás o un sistema. Esto es notable al seleccionar un texto y moverlo con el ratón; una línea entrecortada lo vinculará al elemento, como se muestra en la siguiente imagen:

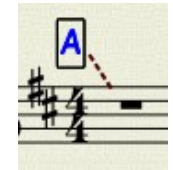

# **Notación de Música Popular**

MuseScore provee excelentes herramientas para la creación de los símbolos utilizados comúnmente en la música popular, incluyendo los acordes y las neumas de las figuras.

Para crear los acordes:

- Seleccione la nota sobre la cual desea escribir el acorde pulsando sobre la misma.
- Pulse el menú Crear  $\rightarrow$  Texto  $\rightarrow$  Nombre del Acorde, o pulse Ctrl+K ( $\mathcal{H}$ +K en Mac). Aparecerá un cursos (usualmente azul) sobre la nota previamente seleccionada.
- Escriba el acorde deseado. Por ejemplo, *Cmaj7* o *A7b9*.
- Pulse la tecla **Esc** para terminar. Por otro lado, si desea añadir mas acordes sobre las próximas notas, pulse la tecla o barra de espacio para avanzar el cursor al próximo acorde. Si desea avanzar al próximo compás, pulse **Tab**.

Es común en las partituras de música popular utilizar figuras con estilos de neumas o cabezas especiales. Para crear tales figuras, escriba primeramente las notas en el pentagrama. Si desea crear las figuras de notación rítmica, escriba las figuras en la línea del medio del pentagrama.

Para cambiar las cabezas de las notas, utilice la paleta de símbolos. Pulse sobre la sección *Note Heads,* arrastre la cabeza deseada y colóquela sobre la nota modificar. Si necesita crear varios compases con este estilo, utilice las opciones de copiar y pegar para duplicar el primer compás creado las veces que sea necesario.

Si necesita utilizar líneas diagonales para los acordes:

- Realice el procedimiento anterior para cambiar la neuma o cabeza de la figura.
- Seleccione los compases que desea modificar (utilice la tecla **Shift** en combinación con el ratón para seleccionar mas de un compás a la vez).
- Pulse con el botón derecho del ratón sobre la selección y, en el menú emergente, pulse sobre *Propiedades del Pentagrama*:

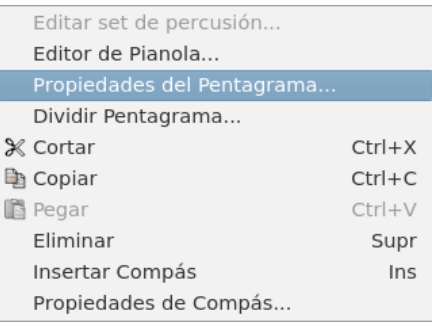

- En la ventana que abre, coloque una marca de cotejo sobre la opción denominada *Sin Plica*.
- Pulse el botón **Aceptar** para aplicar el cambio.

#### *Notación de Música Popular Página 17*

De esta forma, el cambio se aplicará a todo el pentagrama. Si dese aplicar esta modificación solo a uno o varios compases, seleccione *Propiedades de Compás* en el menú emergente y coloque una marca de cotejo sobre la opción denominada *Sin Plica*.

Si seleccionó *Propiedades del Pentagrama* en el menú emergente, la partitura se verá similar a esta:

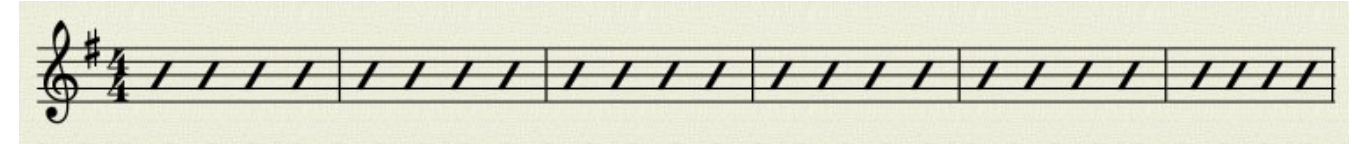

Para facilitar la creación de este tipo de partituras, es recomendable utilizar el *plugin* llamado *Slash Notation Styles*, de Marc Sabatella, el cual puede encontrar aquí:

#### <http://musescore.org/en/project/slash>

Una vez lo descargue e instale (consulte la página para instrucciones), le aparecerá en el menú **Plugins → Lead Sheet → Slash Notation Styles**. Para utilizarlo:

● Seleccione en la partitura los compases a los cuales desea aplicar esta modificación. Verá una ventana como esta:

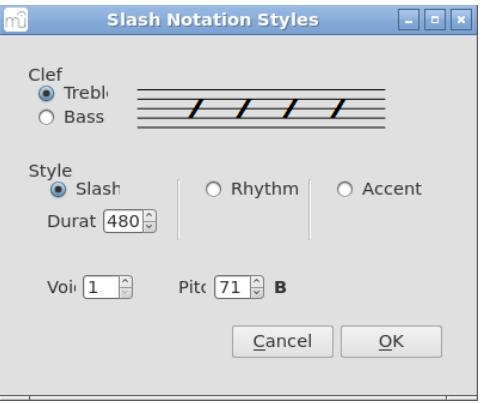

● Para crear una partitura con líneas diagonales en el centro, simplemente pulse el botón **Aceptar**. Si desea otro estilo (notación rítmica o solo acentos rítmicos), escoja la opción deseada en la ventana y luego pulse el botón **Aceptar**.

# **Extracción de Partes**

Si usted creó una partitura con varios instrumentos, y luego desea extraer las partes individuales para los músicos, haga lo siguiente:

● Pulse sobre el menú **Archivo → Partes**. Verá una ventana como esta:

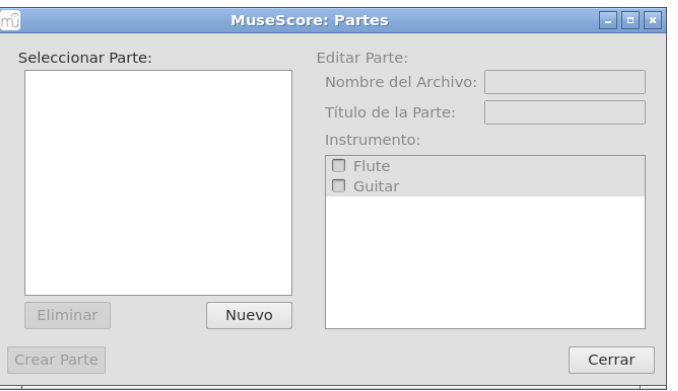

- Pulse sobre el botón **Nuevo** para crear una parte.
- En la columna derecha, indique el nombre que dese dar al archivo y el título de la parte. Luego marque el instrumento o los instrumentos que desea incluir en esta parte.

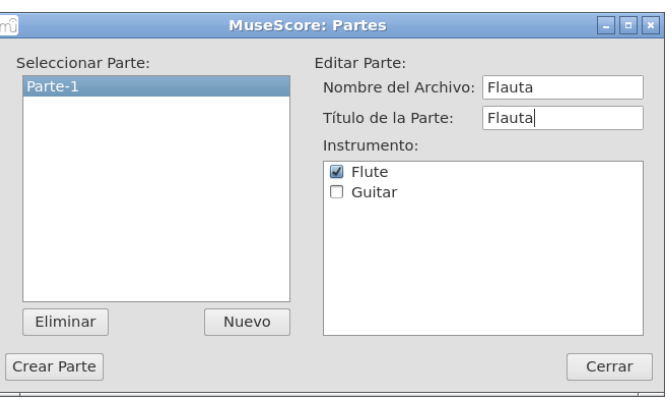

● Pulse el botón **Crear Parte** para finalizar la creación de la parte. Verá la parte creada en una pestaña adicional dentro del programa, justo a lado de la partitura principal.

Desde esta misma ventana puede crear partes adicionales o borrar partes existentes. Para borrar una parte simplemente seleccione su nombre y pulse **Eliminar**.

A diferencia de otros programas, MuseScore aun no ofrece la opción de sincronizar las partes con la partitura principal. Es decir, cualquier cambio hecho en alguna de las partes no se refleja en la partitura principal; hay que realizarlo manualmente.

# **Manejo de la Organización y Apariencia de las Partituras**

# *Configuración General de la Página*

Para tener acceso a la configuración general de la página, haga clic en el menú **Diseño → Configuración de la Página**. Verá una ventana como ésta:

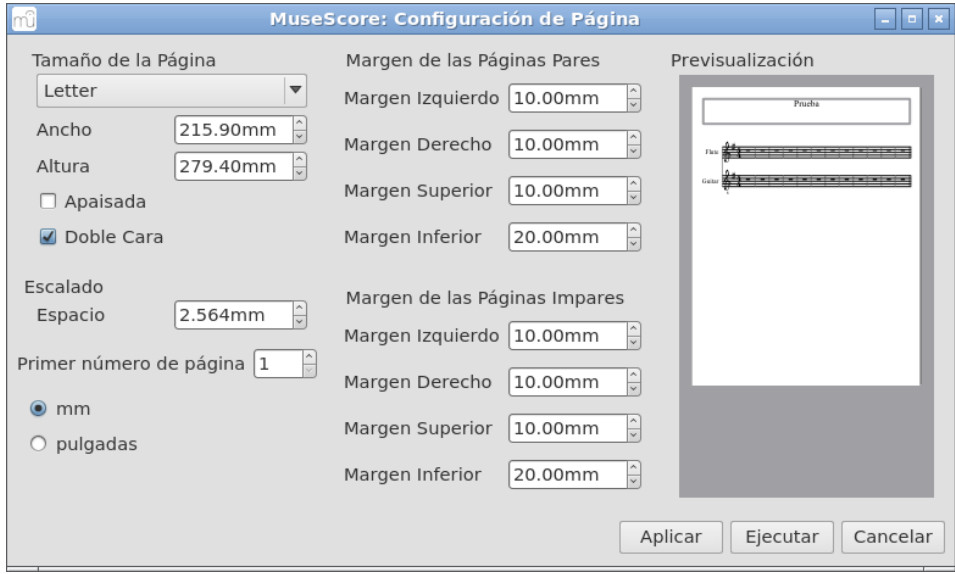

En esta ventana podrá configurar lo siguiente:

- *Tamaño de la Página*: Tamaño del papel donde se imprimirá la partitura. También puede seleccionar la orientación del papel y la cantidad de lados a usarse.
- *Escalado*: Tamaño de los pentagramas y notas en el papel.
- *Primer número de la página*: El número que lleva la primera página. Útil cuando la partitura es parte de una obra más grande y desea continuidad en los números de las páginas.
- *mm*/pulgadas: Escoja la unidad de medida que prefiere utilizar (milímetros o pulgadas).
- *Margen de las Páginas Pares/Margen de las Páginas Impares*: Configuración de los márgenes de las páginas. Si escogió *Doble Cara*, tendrá la opción de especificar márgenes diferentes para las páginas con número par y las de número impar.

Para aplicar los cambios hechos, pulse el botón **Ejecutar**.

## *Divisiones ("Breaks") y Reagrupaciones*

- Para realizar una división en el sistema (o sea, mover uno o varios compases al próximo sistema), pulse sobre la barra donde desea dividir el sistema para seleccionarla, y luego pulse la tecla **Enter**. Otra forma de hacerlo es arrastrando el símbolo en la sección *Breaks & Spacer* de la Paleta de Símbolos y colocarlo sobre la barra donde desea hacer la división.
- Para reubicar uno o más compases en la próxima página, pulse sobre la barra donde desea que empiece la reubicación para seleccionarla, y luego pulse las teclas **Ctrl+Enter** ( $\mathcal{H}$ **+Enter** para Mac). Otra forma de hacerlo es arrastrando el símbolo **en** la sección *Breaks & Spacer* de la Paleta de Símbolos y colocarlo sobre la barra donde desea hacer la división.
- Para eliminar una división o reubicación, pulse sobre el símbolo correspondiente a la división o reubicación para seleccionarlo. Para completar el proceso, pulse la tecla **Supr**.

## *Espacio Entre las Notas y/o Pentagramas*

- Para aumentar o disminuir el espacio entre las notas, seleccione primeramente el compás o los compases que desea editar. Luego utilice la tecla **}** para aumentar el espacio entre las notas, o la tecla **{** para disminuir el espacio entre las mismas.
- **•** Para modificar el espacio entre dos pentagramas, arrastre el símbolo  $\overline{I}$  en la sección *Breaks & Spacer* de la Paleta de Símbolos y colóquelo sobre el pentagrama de arriba que desea modificar. Luego haga doble clic sobre el símbolo en la partitura y arrastre el pequeño cuadrado (usualmente azul) hacia arriba o hacia abajo para modificar el espacio entre los pentagramas:

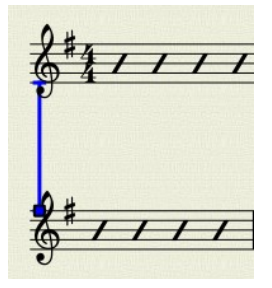

### *Cantidad de Compases por Pentagrama*

Si desea tener mejor control sobre la cantidad de compases por pentagrama, pulse sobre el menú **Plugins → Break Every X Compases**. Verá una ventana como esta:

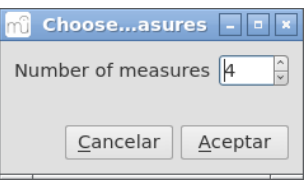

Escriba la cantidad de compases que desea tener en cada compás donde dice *Number of measures*. Para finalizar, pulse el botón **Aceptar**.

## *Agrupaciones de Silencios (Compases de Espera)*

MuseScore tiene la capacidad de crear agrupaciones de silencios automáticamente. Para configurar esta función, pulse sobre el menú **Estilo → Editar el Estilo General...** Verá una ventana como esta:

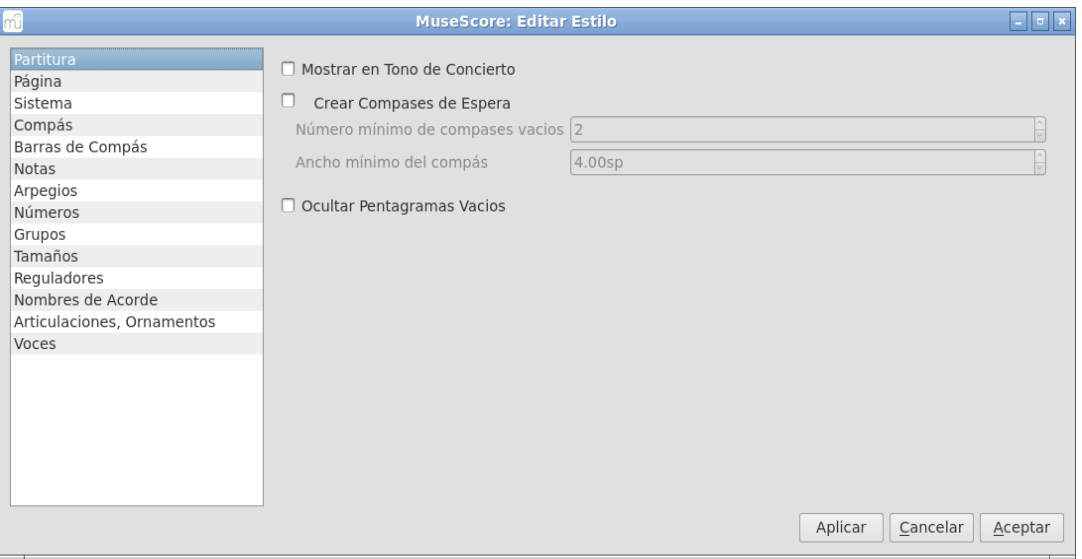

Para activar las agrupaciones de silencios, marque la opción *Crear Compases de Espera*. La opción *Número Mínimo de Compases Vacíos* le permite especificar el mínimo de compases en silencio seguidos que debe ocurrir para que el programa genere una agrupación de silencio. La opción *Ancho mínimo del Compás* le permite especificar el ancho mínimo que deben tener las agrupaciones de silencios.

La opción O*cultar Pentagramas Vacíos* permite esconder pentagramas o sistemas vacíos en la partitura.

### *Estilos de Partituras*

El menú denominado **Estilo** permite crear, editar, guardar y/o aplicar diversos estilos de partituras. Las opciones disponibles son las siguientes:

- **Editar el Estilo General...**: Permite modificar opciones generales en la estética de la partitura, como las agrupaciones de silencios, tamaño de los elementos en la partitura, espacio entre los elementos de la partitura, ubicación de los símbolos, estilos de acorde, etc.
- **Editar el Estilo del Texto...**: Permite modificar el estilo, tamaño, alineamiento y color de los diversos tipos de texto utilizados en la partitura.
- **Cargar Estilo...**: Permite aplicar un estilo previamente guardado a la partitura.
- **Guardar Estilo...**: Permite guardar las modificaciones hechas al estilo de la partitura, de modo que puedan ser utilizadas posteriormente en otras partituras.

# **Herramientas Adicionales**

### *Notas y Símbolos en Colores*

Si desea que alguna nota o símbolo se muestre en color, pulse sobre el elemento con el botón derecho del ratón y escoja **Color...** Verá una ventana como esta:

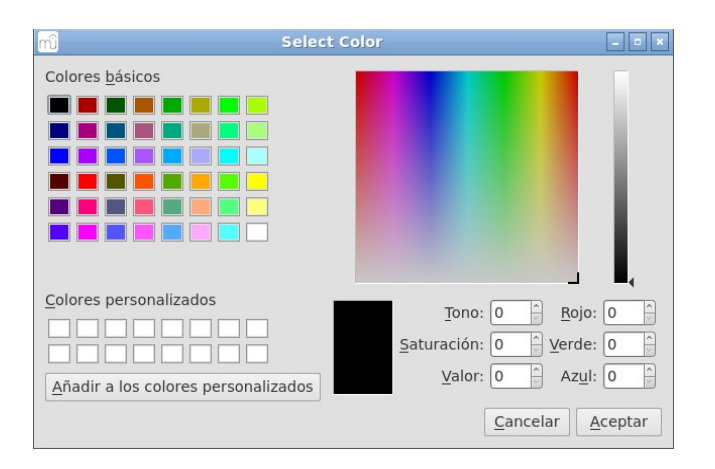

Seleccione el color deseado para el elemento y pulse el botón **Aceptar** para aplicar los cambios.

Si desea aplicar los colores estandarizados a todas las notas de la partitura, pulse sobre el menú **Plugins → Color Notes.**

### *Elementos Invisibles*

Para esconder algún elemento en la partitura, pulse sobre el elemento con el botón derecho del ratón y escoja **Hacer Invisible**. Para mostrarlo nuevamente, pulse sobre el elemento con el botón derecho del ratón y escoja **Hacer Visible**.

# *Plugins*

Los *Plugins* son rutinas predefinidas que añaden funcionalidad al programa y a la vez facilitan ciertas operaciones. Algunos de los *plugins* incluidos en el programa son:

- **Break Every X Compases**: para editar la cantidad de compases por sistema.
- **Remove Notes**: remover notas específicas de los acordes.
- **ABC Import**: importa archivos de tipo abc como una partitura en MuseScore.
- **Color Notes**: aplicar los colores estandarizados a todas las notas de la partitura.
- **Crear Score**: genera automáticamente una partitura con notas, la cual puede utilizarse para demostraciones o pruebas.
- **Note Names**: escribe automáticamente los nombres de las notas presentes en la partitura.

Para obtener *plugins* adicionales, visite la siguiente dirección:<http://musescore.org/en/plugins>